## **INSTRUCTIVO PARA LA CORRECTA CARGA DEL**

# **RELEVAMIENTO ANUAL 2024**

**INICIAL** 

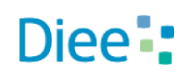

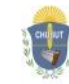

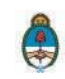

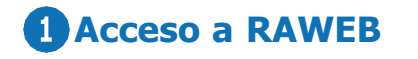

Se recomienda que antes de realizar la carga en el sistema web lea atentamente este Instructivo, que lo ayudará a preparar los datos del Relevamiento Anual 2024

Para ingresar al sistema RAWEB, inice una sesión de su navegador de Internet e ingrese la siguiente dirección web

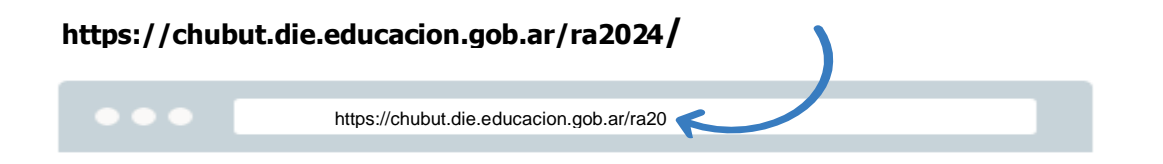

Para el acceso a la carga dedatos del RelevamientoAnual ingrese el **USUARIO Y CONTRASEÑA.**

> El responsable de la carga de Matrícula debe ingresar el CUEANEXO del establecimiento educativo como nombre de usuario. Para la contraseña debe repetir el mismo número.

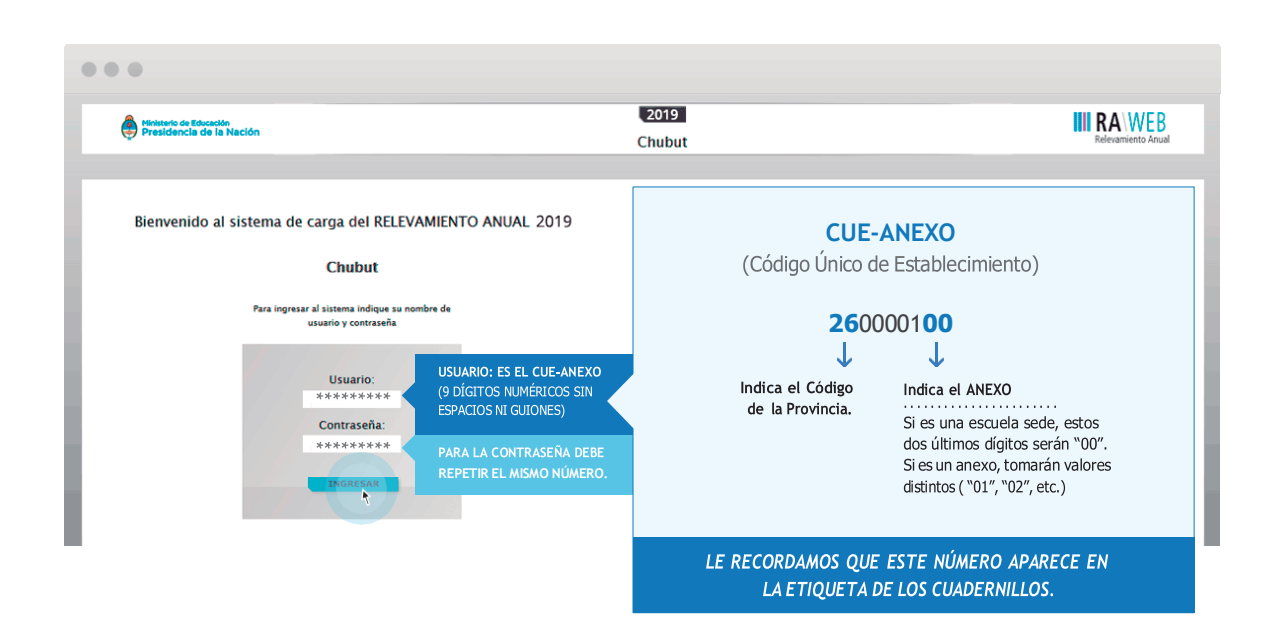

Luego oprima el botón **INGRESAR**

Una vez ingresado con el número de CUE y Anexo aparece la siguiente pantalla en la que debe figurar el CUEANEXO, el código jurisdiccional y el nombre del establecimiento:

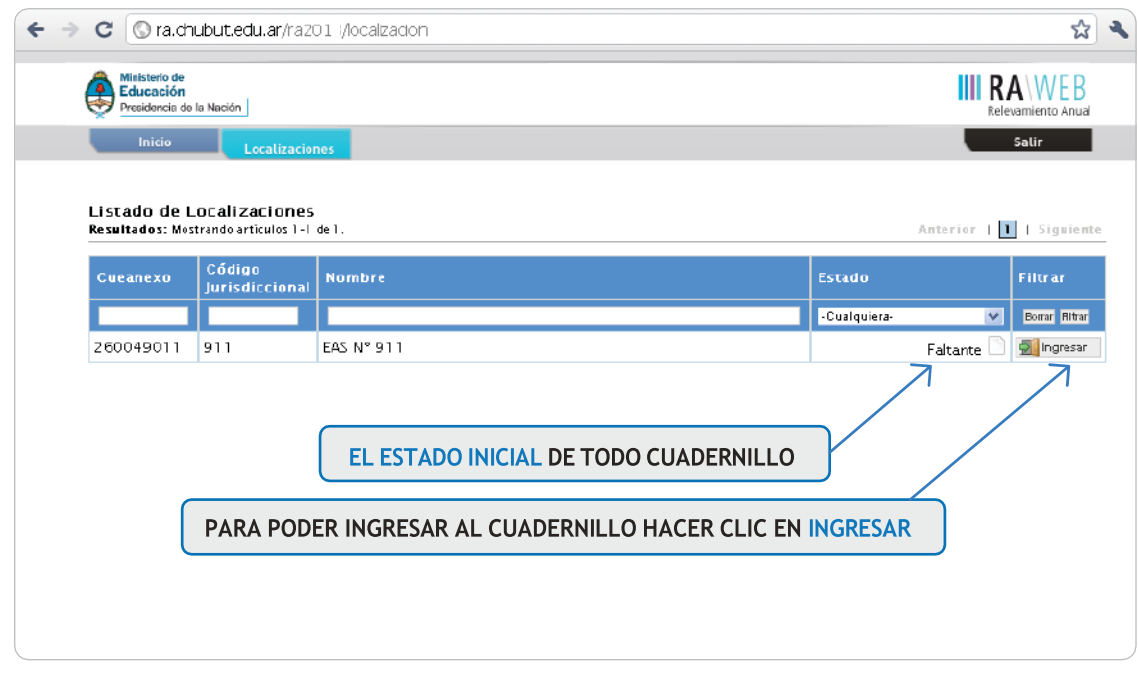

En el margen inferior derecho haga click en el botón **INGRESAR.**

Verá la pantalla que describe y da acceso al/los cuadernillos que corresponden a su establecimiento.

## **Comienzo de la carga**

Usaremos un establecimiento como ejemplo.

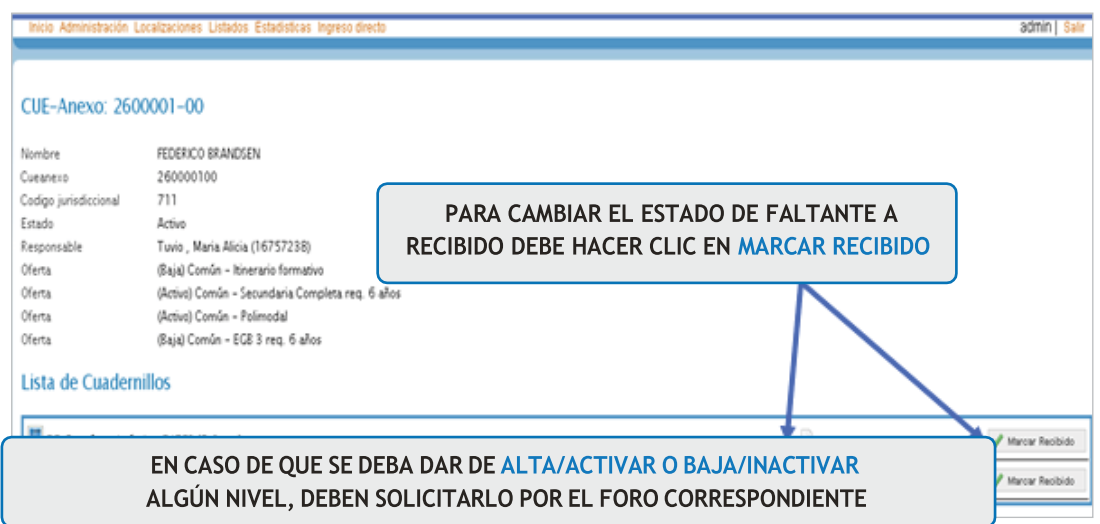

**CONTROLE** que los datos en la parte superior de la pantalla sean los de su establecimiento y que sean correctos, de no ser así solicitamos se comunique a los teléfonos 0280-4483768 o por mail a [rachubut@gmail.com](mailto:rachubut@gmail.com)

En la lista de cuadernillos siempre tendrá al menos dos formas de acceder a la carga.

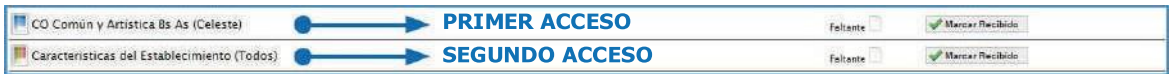

Esto significa que los cuadros del cuadernillo que corresponden a las características del establecimiento, deben cargarse por separado, en el segundo acceso.

Del lado derecho de la pantalla se observa -por cada acceso- el estado: el botón de ver para cargar los cuadros y el botón verificar para realizar la verificación general de la información una vez finalizada la carga.

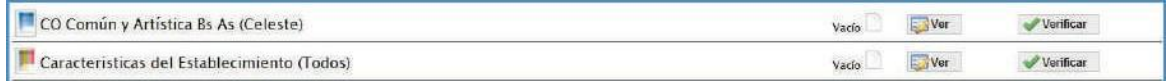

Para comenzar la carga de datos, debe cliquear el botón **VER** en cualquiera de los dos accesos de acuerdo a la información que quiera cargar.

#### **PRIMER ACCESO**

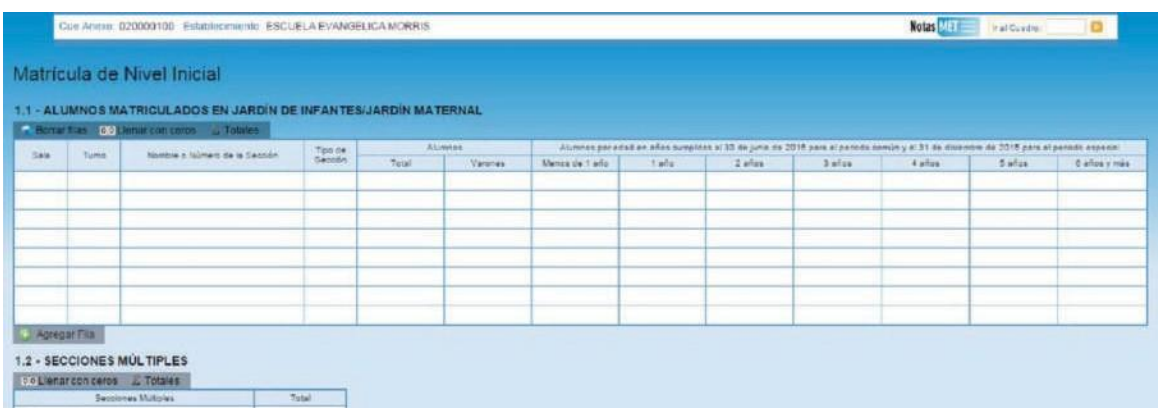

En el ángulo superior derecho hay un botón **NOTAS MET**; al oprimirlo se despliegan todas las notas aclaratorias y las referencias de los cuadros, imprescindibles para el llenado del instrumento, tal cual aparecen en la versión impresa.

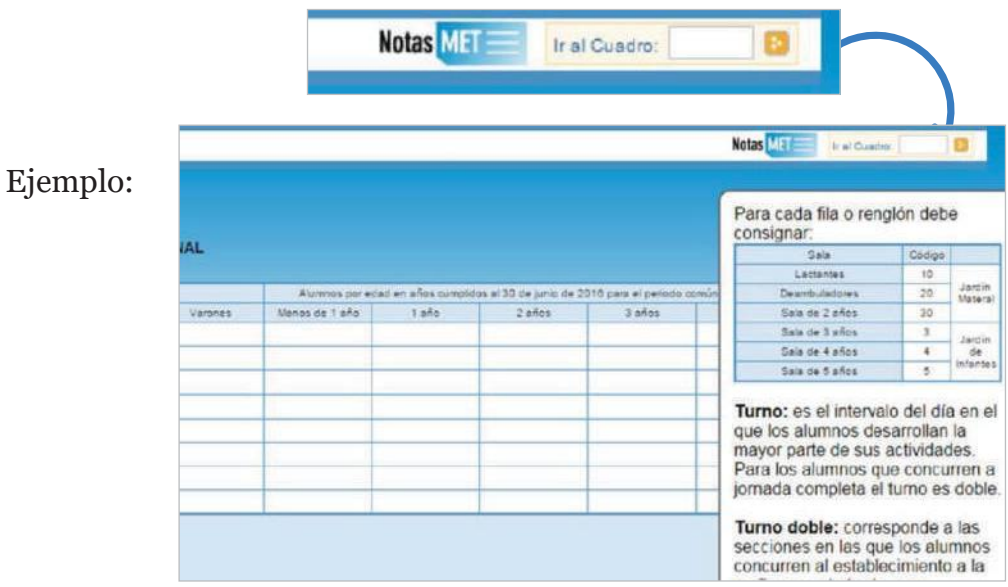

Una vez ingresado en el primer acceso se presentan celdas pre-cargadas, es decir que pueden cargarse automáticamente al desplegar una lista de la cual usted deberá seleccionar la opción correspondiente. Por ejemplo: año de estudio.

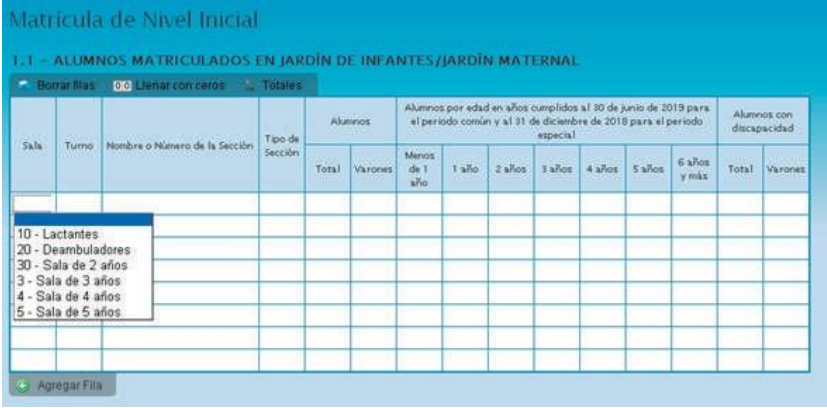

Todos los cuadros tienen que estar COMPLETOS para poder pasar al siguiente. Se completan todas las celdas con alguna información; con cero o informando que el cuadro no corresponde (Sin inf. /NC).

Para completar con ceros o informar que el cuadro no corresponde ser completado, cliquee los botones ubicados en la parte superior de cada cuadro:

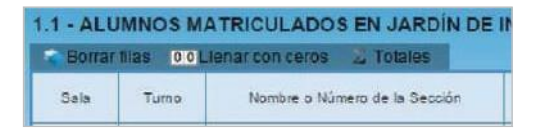

#### Caso correcto:

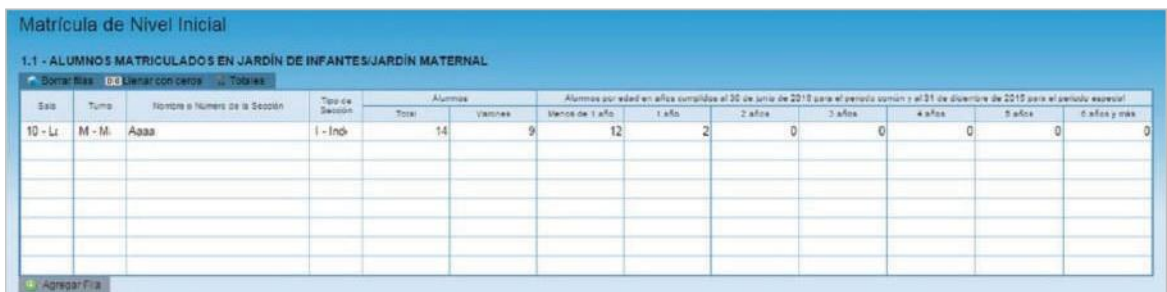

#### Caso incorrecto:

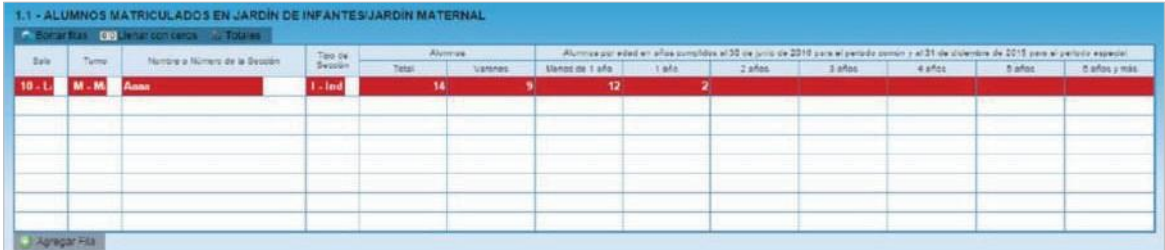

Hay cuadros que, de ser necesario, permiten **AGREGAR FILAS.** Para ello haga click en el botón que aparece abajo a la izquierda. Para **BORRAR FILAS** debe oprimir el botón que se encuentra en el encabezado, seleccionar las filas a eliminar y presionar **BORRAR SELECCIONADA.**

## **Verificación**

En todas las pantallas de carga encontrará, en la parte inferior, el botón **VERIFICAR.**

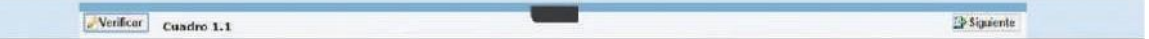

Éste botón permite **GRABAR** los datos cargados. Debe realizar esta verificación de manera regular cuando haya terminado de cargar la pantalla y **ANTES DE CAMBIAR A OTRA** para preservar los datos ingresados.

Los botones **ANTERIOR** y **SIGUIENTE** permiten avanzar y retroceder en la lista de cuadros.

-<br>-<br>Verificat - Celeste S/EGB - Página 14 EAnterior Disquiente

En todos los casos, cuando al cliquear **VERIFICAR** el sistema informe que "No deben quedar celdas vacías", se debe **RELLENAR CON CERO.**

Una vez que se realiza la acción **VERIFICAR** pueden ocurrir tres cosas:

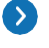

Que esté TODO CORRECTO, en ese caso no aparecerá ninguna notificación.

Que aparezcan FILAS COLOREADAS EN ROJO, en ese caso se ha detectado un error.

#### Matrícula de Nivel Inicial

1.1 - ALUMNOS MATRICULADOS EN JARDÍN DE INFANTES/JARDÍN MATERNAL

Borrar filas 00 Lienar con cero

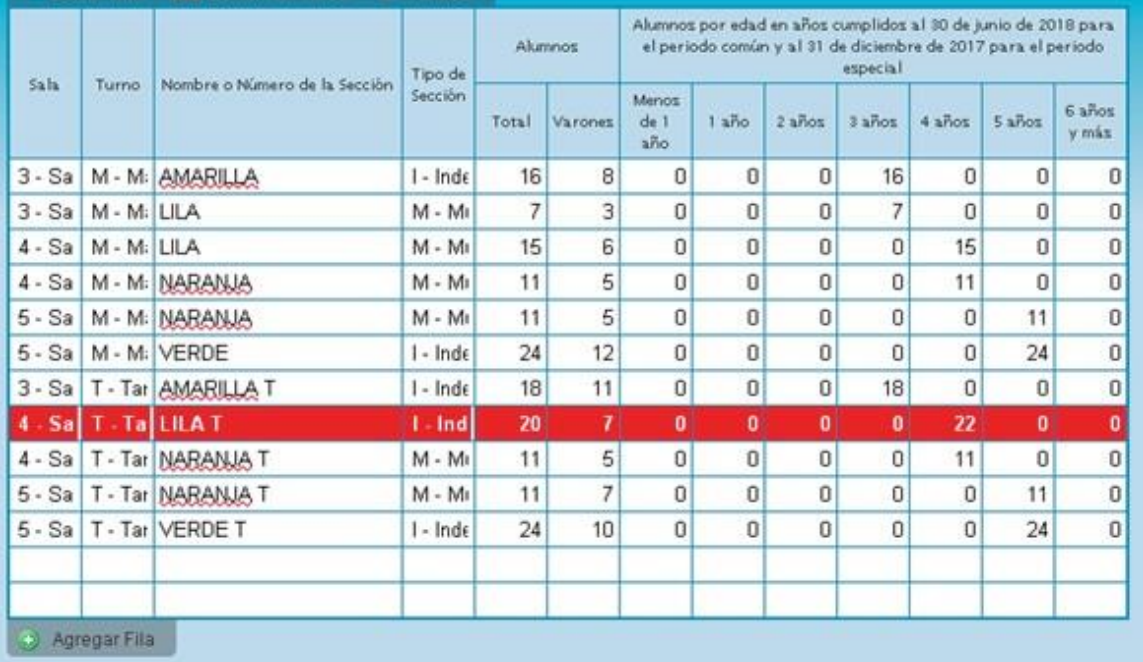

En el pie del cuadro a la izquierda, aparecerá un **AVISO** que indica el error en el que se ha incurrido.

Error 6 - Cantidad de alumnos por edad (22) difiere de total de alumnos (20)

Cuadros con error que dependen de datos de este cuadro

Cuadro M.1, presenta Error 142

 Que aparezcan FILAS <sup>O</sup> CELDAS RESALTADAS EN AMARILLO. En ese caso, se muestra una advertencia abajo <sup>a</sup> la izquierda (con un recuadro en rojo) cuando se detecta alguna situación atípica que debe ser revisada.

#### Ejemplo:

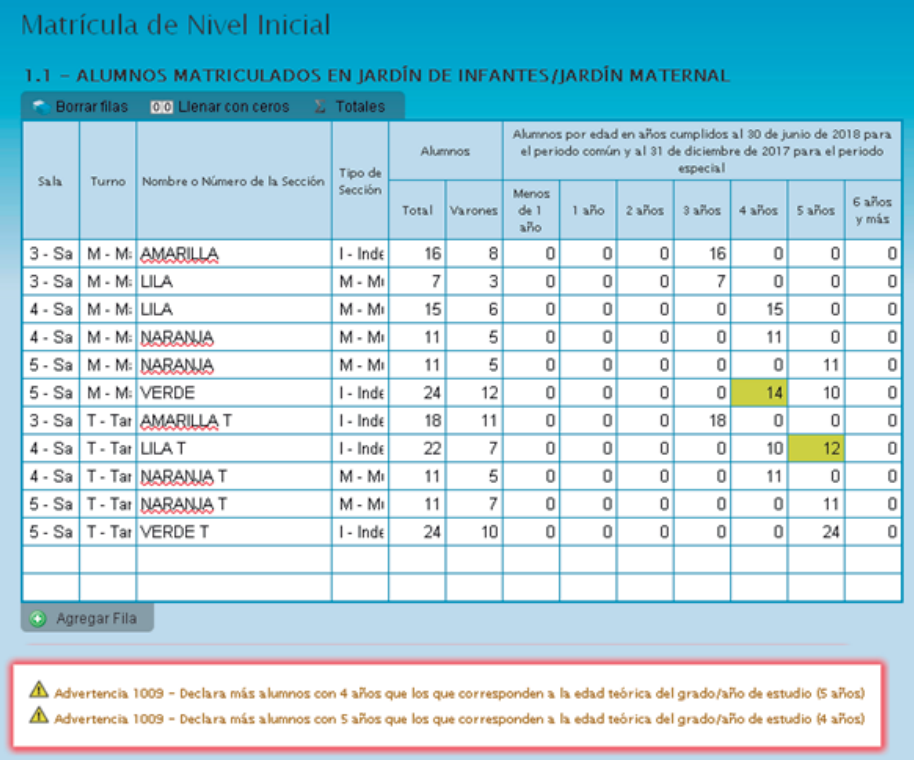

En este caso, se advierte que se declaran alumnos con sobreedad pero ningún repetidor. Como esta situación es **POSIBLE** pero a la vez **IMPROBABLE**, debe verificar que los datos cargados sean efectivamente correctos.

Una vez que se ha chequeado que la información es correcta se puede continuar con la próxima pantalla, aunque la advertencia permanecerá.

#### **ERRORES EN LA CARGA**

Si uno de los accesos de color de la página principal aparece en estado "En carga con error", "En carga con Inconsistencias", "Completo con error" o "Completo con Inconsistencias", usted puede ver dónde se cometió el error u omisión de datos.

#### Ejemplo:

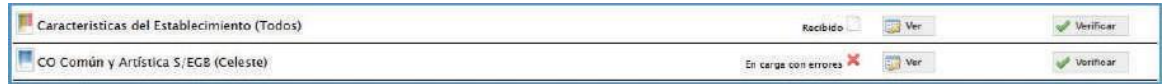

Aquí visualizará el cuadro en donde se encuentra el error y una descripción del error cometido. Haga click en el botón **VER** a la izquierda del cuadro que quiera modificar y el sistema lo abrirá en una nueva ventana de su navegador.

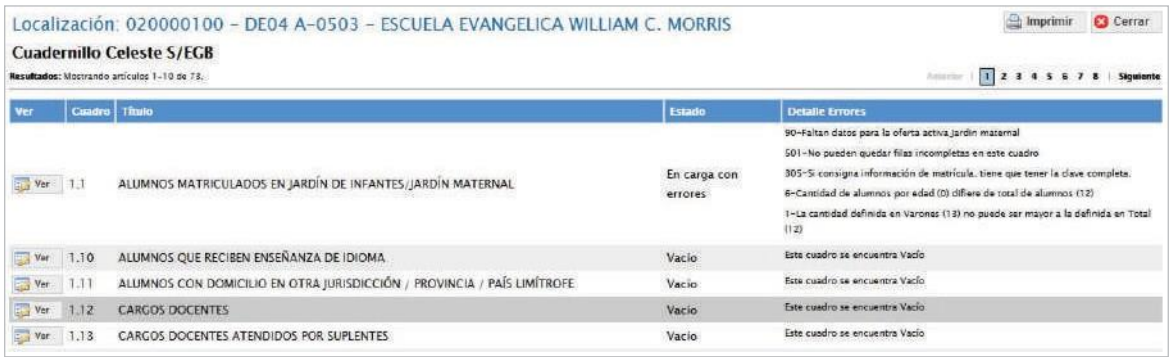

#### **CUADRO 1.12.** (cargos docentes)

Consigne los cargos docentes sean o no compartidos con nivel maternal. En el cuadro de cargos docentes, no cargar los suplentes en la columna que dice interinos o provisorios. **LOS SUPLENTES SE DECLARAN EN UN CUADRO APARTE.** Los servicios educativos que posean **ANEXO** deben cargarse por separado, **CADA UNO CON SU CUE**, los cargos directivos sólo deben quedar registrados en la escuela sede.

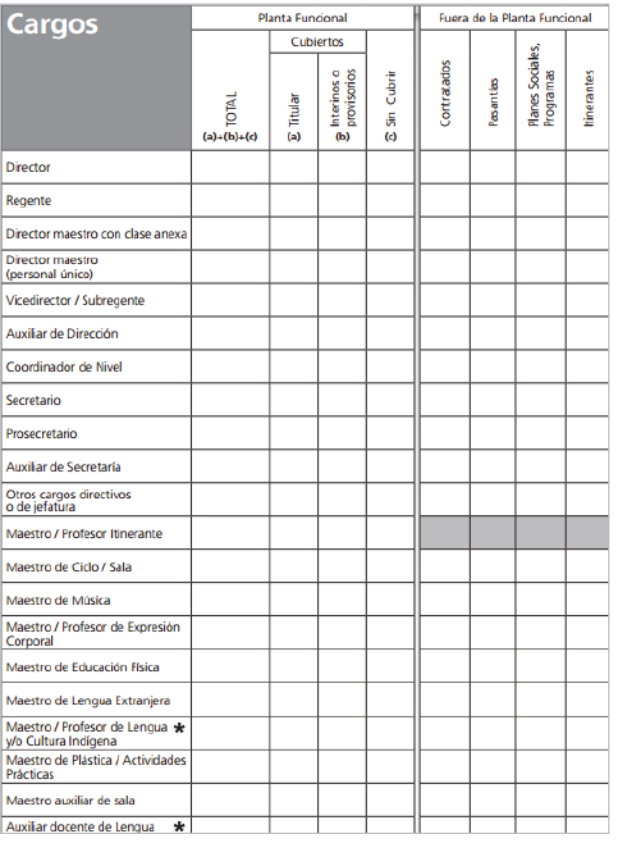

#### **SEGUNDO ACCESO**

En este módulo se cargan las **CARACTERISTICAS DEL ESTABLECIMIENTO.** En caso de que tenga que cargar cuadernillos de más de un color, esta parte es común a todos. Es decir, se completa **SOLO UNA VEZ** por establecimiento.

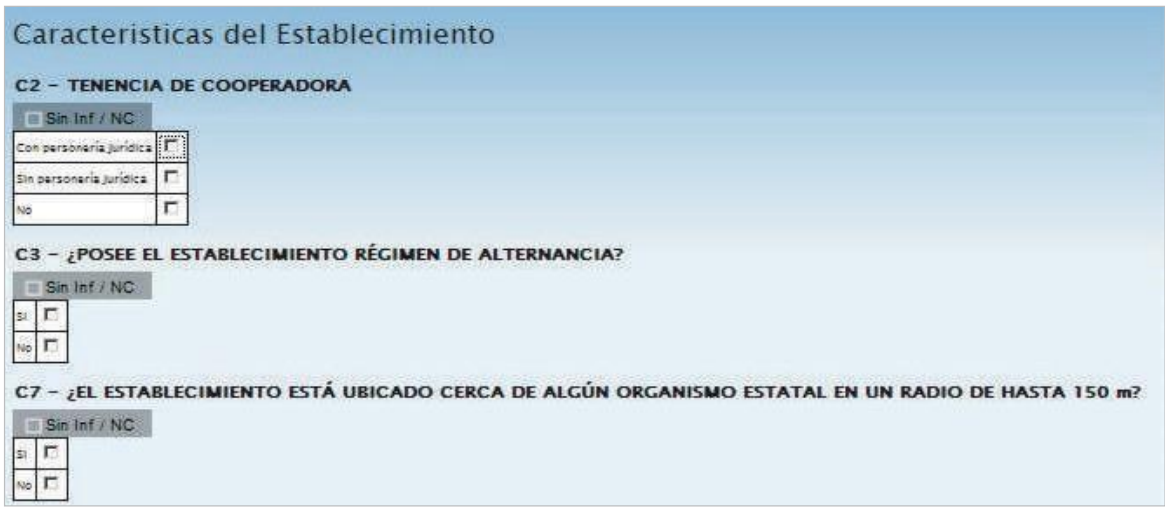

### **Declaración Jurada**

Para finalizar la carga de un cuadernillo y emitir la declaración jurada es necesario **CONSTATAR QUE LA CARGA ESTE COMPLETA Y CORRECTA.**

En el caso de que a la derecha de "Características del establecimiento" o de "CO Común y Artística S/EGB (Celeste)" aparezca la leyenda "Cargado con advertencias", el sistema permite emitir la declaración jurada. Recordar que, ante la advertencia, **DEBE VERIFICARSE QUE NO SE TRATE DE UN ERROR.**

Oprimir el botón **VERIFICAR** para que el sistema analice las consistencias generales. Si no encuentra errores, el cuadernillo pasará al estado verificado.

Para cerrar definitivamente la carga del cuadernillo de color oprima el botón **CERRAR.**

#### Imprima su **DECLARACIÓN JURADA.**

Debe quedar claro que los datos cargados serán sujetos a **REVISIÓN** por parte de la Dirección de Estadística y Evaluación Educativa, área que le informará si el cuadernillo está correctamente cargado.

> Debe tener en cuenta que después de cierto tiempo sin actividad la sesión de carga expira, por lo que deberá reiniciarla. El sistema guarda la información cargada hasta el momento.

Dirección de Estadística

De tener alguna dificultad o duda le pedimos se contacte con el área de Estadística Email: [rachubut@gmail.com](mailto:rachubut@gmail.com) -